# Precisionos

oculus

## **QUICK START GUIDE**

## **QUICK START GUIDE**

## About this guide:

The first part of this document is a Quick-Start guide intended to get you into VR as quickly as possible.

The second part of the document is a detailed instruction guide that has more information and details about connecting a smartphone to the headset for broadcasting, maintenance and troubleshooting. **1.** Hold the power button down for 2 seconds to power the headset on

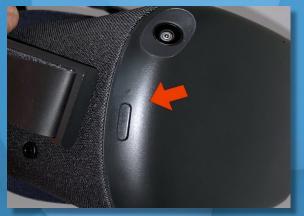

2. Put the headset on so that the side straps cradle the base of the ear.

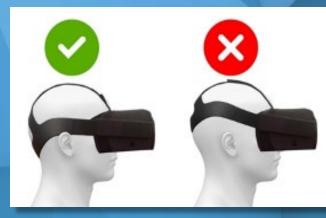

**3.** System will prompt you to create a Guardian. Set your floor height by crouching down and touching the controller to the floor.

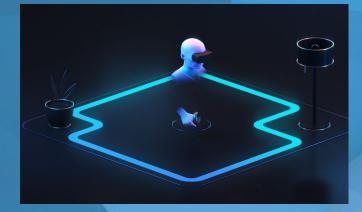

# **4.** Select **roomscale** and draw out your boundary on the floor

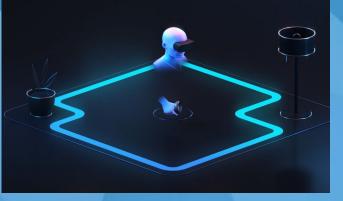

# 5.Press the Oculus button to return to Oculus Home menu.

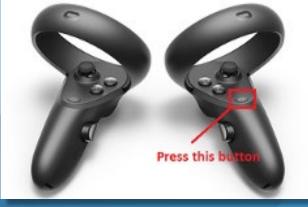

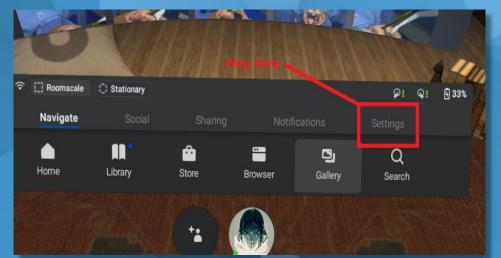

## 6.

On the toolbar, select Settings then select Wi-Fi. Choose your network and press "Connect". Press the password field to open the keyboard and enter the password. Press "Go" on the keyboard when finished.

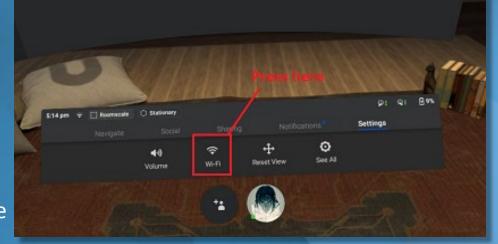

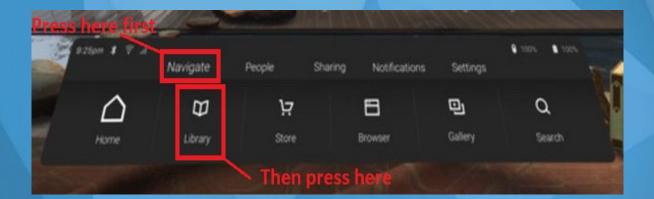

7. Select Navigate from the toolbar then select Library. Apps will appear above the toolbar. Select Precision Launcher. 8. If you have used to application before, use the same email as you used to login before. If you used it at a convention, conference or meeting, your password will be "1111" If you are a new user, press "SIGN UP".

|       | LOGIN            |                                                     |
|-------|------------------|-----------------------------------------------------|
|       | Email:           | Remember me? 🛞                                      |
|       |                  |                                                     |
|       | PIN:             |                                                     |
|       | Are you a new us | er? SIGN UP                                         |
| symbo |                  | Z A G A C AND A C A C A C A C A C A C A C A C A C A |
| _     |                  |                                                     |

**9.** Select your user type from the list provided. Enter your institution or company in the field provided. Then hit Next.

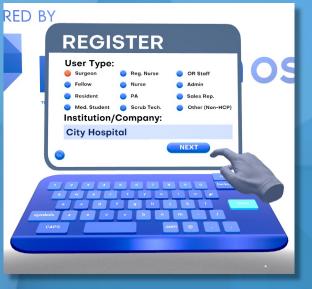

10. Provide a valid email address or desired username (no spaces) and choose a PIN. Press submit when ready.

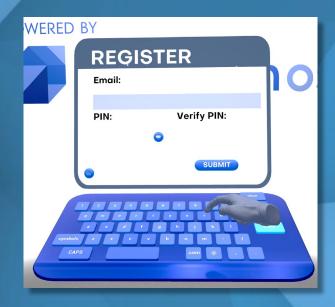

**11.** When login creation is complete, you will load into the tutorial, once the tutorial has been completed, you will see a panel with all available procedures, pick one to load into the OR.

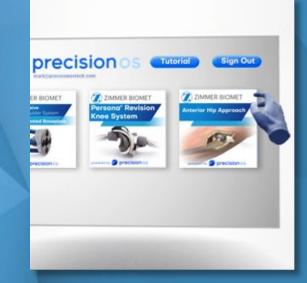

You should now be ready to enter the OR and perform a procedure. For more detailed information on these steps, maintenance and troubleshooting, please refer to the guide below. If you have any issues with your experience, you can email support at: <a href="mailto:support@precisionostech.com">support@precisionostech.com</a> or call **1 (877) 673-0176** 

# precisionos

## **USAGE AND MAINTENANCE GUIDE**

oculus

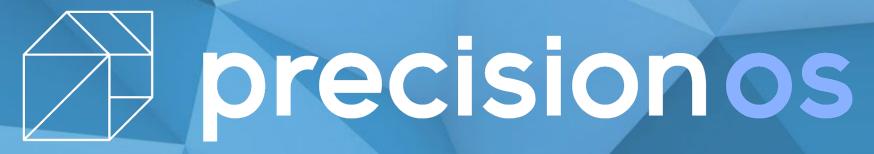

CONTENTS(click to follow) Controller Function Connect to WiFi Setting Up the Guardian Rebooting the Quest Launcher Login/Account Creation

# Precisionos

CONTENTS(click to follow) <u>Oculus App Setup</u> <u>Casting (Broadcast/Project) to Phone/Device</u> <u>Maintenance</u> Cleaning the Oculus Quest

# **CONTROLLER FUNCTION**

(OCULUS BUTTON)

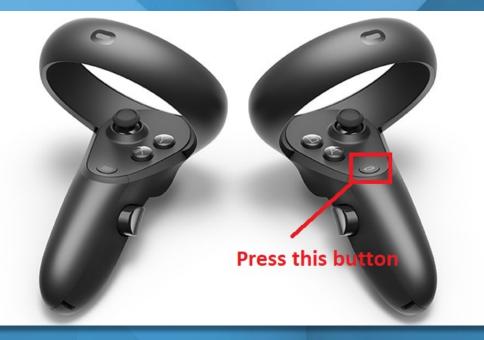

PRESS AND HOLD: resets the view in the virtual world

PRESS AND LET GO: go back to Oculus Home

Press any button to wake controller after you turn headset on

https://www.precisionostech.com/support/

precision

# **CONNECT TO WIFI**

Your Quest must be connected to Wi-Fi before accessing any of the procedures!

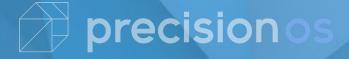

## **CONNECTING TO W-IFI**

### **1. PUT THE HEADSET ON**

## **2. PLACE CONTROLLER IN HAND**

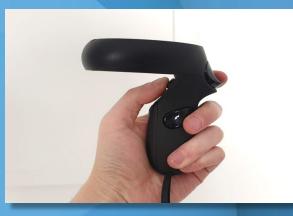

## 3. PRESS OCULUS BUTTON (RIGHT CONTROLLER)

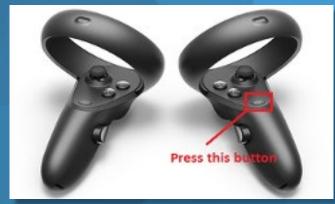

### **4. SELECT SETTINGS**

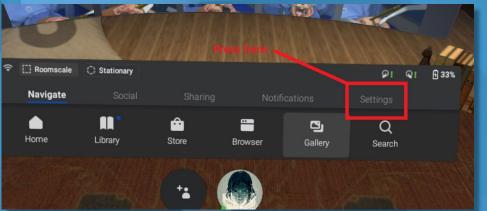

### **5. SELECT WIFI AND CHOOSE YOUR NETWORK**

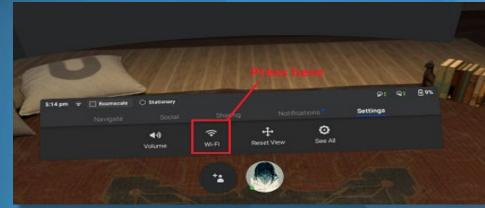

precisionos

# **SETTING UP THE GUARDIAN**

(THE BOUNDARY IN VR APPEARS ONLY WHEN YOU GET TO CLOSE TO EDGE OF PLAY AREA)

**ROOMSCALE – BOUNDARY WHICH CAN BE DRAWN USING CONTROLLERS (RECOMMENDED)** 

STATIONARY – BOUNDARY WHICH IS AUTOMATICALLY SET FOR YOU

1. PRESS AND LET GO OCULUS BUTTON (RIGHT CONTROLLER)

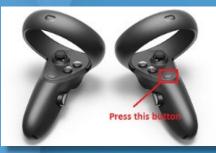

## 8:38 pm Roomscale Stationary Navigate Social Sharing Notifications Settings Volume Volume Wi-Fi Reset View See All + \*

## **VIDEO: Setting up play area**

https://www.precisionostech.com/support/

# precisionos

#### 2. SELECT ROOMSCALE OR STATIONARY

# **REBOOTING THE OCULUS QUEST**

### **Rebooting the Oculus Quest:**

If you're having trouble with your Oculus Quest for any reason, you can try rebooting it to resolve the issue. To reboot your Quest:

1. With your headset on, hold the power button on the right side of your headset down until you're prompted with a shut-down screen.

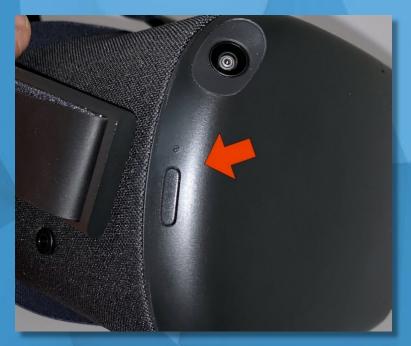

2.Select **Restart** from within the headset to reboot your Oculus Quest.

https://www.precisionostech.com/support/

recision

# LOGIN AND NEW USER:

If you have used this software before (i.e. conference, meeting, convention etc.) please use the same email you used to login at the event and use the PIN '<u>1111</u>' to login.

If you are a **brand-new user**, you will need to create a new account prior to entering the OR. In order to make a new account, you will need to provide the following information:

A valid e-mail account or desired username. A Personal Identification Number (PIN) User Classification

1. When you turn on the headset, the Launcher will open.

- 2. You will be brought to the **LOGIN** page.
- 3. Select **SIGN UP** at the bottom of the login panel.

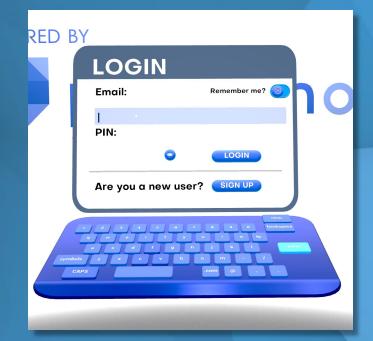

# **LOGIN AND NEW USER:**

4. Select a user type and input your institution/company name then hit **NEXT**.

5. Enter your email address/desired username and choose a PIN then hit **SUBMIT**.

The user will be loaded into the Tutorial once registration is complete. After the tutorial they can then select a module of choice and have their usernames and data recorded. Please remember to Sign Out the user\HCP after use. You must sign out to capture the next user's info within the same session.

https://www.precisionostech.com/support/

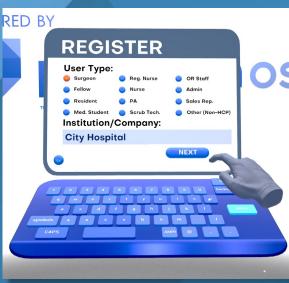

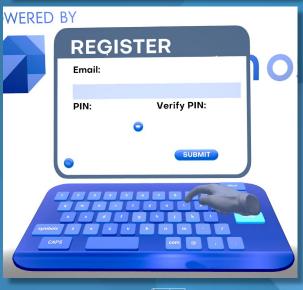

precision

# Sign Out Current User

1. Select the **home** button in the main panel of any Operating Room.

## 2. Hit the Sign Out button in the module launcher.

The system is now ready for new user to be logged in

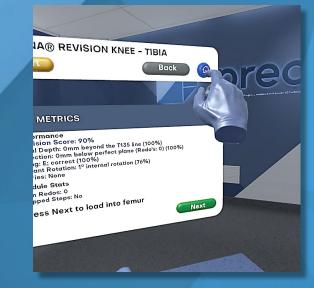

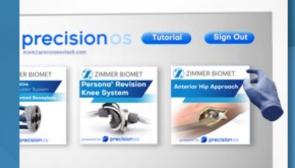

precisionos

# **DOWNLOAD THE OCULUS APP**

**Download the Oculus App on your Mobile Device:** 

YOU NEED THE OCULUS APP TO BROADCAST THE VR EXPERIENCE TO YOUR PHONE

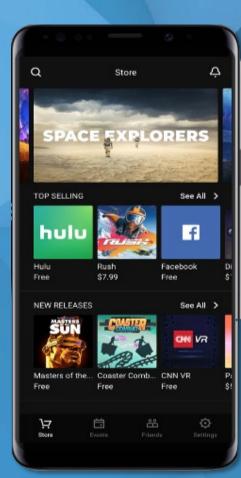

ttps://www.precisionostech.com/support/

System Requirements. The Oculus APP will work on:

- Apple iOS 10+
- Android 6.0+

precision

# LOGGING INTO THE OCULUS APP

## LOGIN TO THE OCULUS APP

Open the App and Click Sign In

## **ENTER THE HEADSET'S EMAIL ADDRESS**

To find out what the email is, you need your unique 7-digit serial number (look for it here)

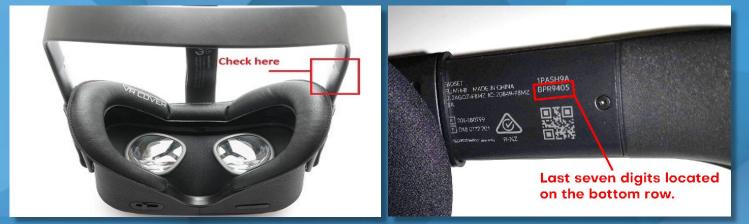

and add 'qst.' before the 7 digits and add '@precisionostech.com' at the end. For example, the email address will look like this: qst.bpr9807@precisionostech.com

## PLEASE <u>DO NOT</u> CREATE A NEW ACCOUNT

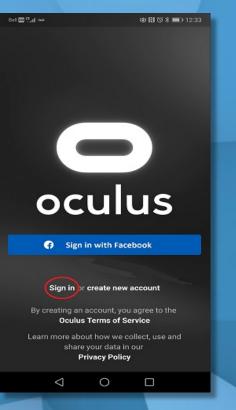

# **ENTER PASSWORD**

Your password is : Precision@!

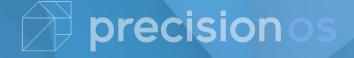

## LOGIN CONFIRMATION TO THE OCULUS APP

## You may be asked to provide a confirmation code upon login.

- A confirmation code will be sent directly to the headset.
- Put the headset on and proceed to the login area. There is a notifications panel to the right of the login panel. Your confirmation code will appear here.
- It should arrive between 3 5 minutes from the time you see the login confirmation page.
- Make sure to enter the confirmation code ASAP as it will expire within 30 minutes.

| B                                                                                                    | ell 🔟 🧙 🕡 🖨 🗖 🚥        |     |      | <u>০</u> - জ 🕅 | ๎ฬ∦■ | 〕• 3:23 |  |
|----------------------------------------------------------------------------------------------------|------------------------|-----|------|----------------|------|---------|--|
|                                                                                                    |                        |     |      |                |      |         |  |
| Login Confirmation                                                                                                    |                        |     |      |                |      |         |  |
|                                                                                                    |                        |     |      |                |      |         |  |
| In order to protect your account, we need to confirm<br>your identity. We've sent a 6-digit code to your<br>registered email address: |                        |     |      |                |      | ľ       |  |
| q                                                                                                    | st.r*****@precisionost | ech | .cor | n              |      |         |  |
| Please enter this code below:                                                                                                    |                        |     |      |                |      |         |  |
| 6                                                                                                    | digit code             |     |      |                |      |         |  |
| ł                                                                                                    | 23456                  |     |      |                |      |         |  |
|                                                                                                    |                        |     | 6    |                |      |         |  |
| No email? Resend Confirmation Code                                                                                                    |                        |     |      |                |      |         |  |
|                                                                                                    |                        |     |      |                |      |         |  |
|                                                                                                    |                        |     |      |                |      |         |  |
|                                                                                                    |                        |     |      |                |      |         |  |
|                                                                                                    |                        |     |      |                |      |         |  |
|                                                                                                    | Back                   |     |      |                |      |         |  |
|                                                                                                    | <u> </u>               |     |      |                |      |         |  |
|                                                                                                    |                        |     |      |                |      |         |  |

# precisionos

# **CONNECT TO WIFI IN THE APP**

### OPEN APP AND CLICK SETTINGS

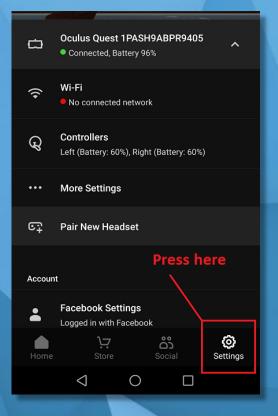

### **CLICK YOUR HEADSET**

| Bell 💷 🔐 | n 🔁 🚥                                        | ☞ 🕅 ઉ 🕷 🔲 5:03 |  |  |  |
|----------|----------------------------------------------|----------------|--|--|--|
|          | Settings                                     | යා 🧔           |  |  |  |
| ۲        | Timothy McGee<br>mark@precisionostech.com    | Press here     |  |  |  |
| ద        | Oculus Quest 1PASH9ABF<br>Not found nearby   | PR9405         |  |  |  |
| сŢ       | Pair New Headset                             |                |  |  |  |
| Accoun   | ıt                                           |                |  |  |  |
| ÷        | Facebook Settings<br>Logged in with Facebook |                |  |  |  |
| P        | Change Oculus Password                       |                |  |  |  |
| <u>*</u> | Reset Oculus PIN                             |                |  |  |  |
| ۵        | Two Factor                                   |                |  |  |  |
| Home     | Store Socia                                  |                |  |  |  |
|          | ⊲ O                                          |                |  |  |  |

## CLICK DESIRED WIFI (enter relevant credentials)

| Bell 🔤 🔐 🤿 💟 ۹.0 |                                                  | は 🕅 び 🕸 💼 🗉 5:05 |                      |  |  |  |  |
|------------------|--------------------------------------------------|------------------|----------------------|--|--|--|--|
|                  | Settings                                         | ය                | ٩                    |  |  |  |  |
|                  |                                                  |                  |                      |  |  |  |  |
| Ċ                | Oculus Quest 1PASH9ABF<br>Connected, Battery 10% | PR9405           | ^                    |  |  |  |  |
| ¢                | Wi-Fi                                            |                  |                      |  |  |  |  |
| Q                | Controllers<br>Left (Battery: 70%), Right (Batte | ery: 60%)        |                      |  |  |  |  |
|                  | More Settings                                    |                  |                      |  |  |  |  |
| e٦               | Pair New Headset                                 |                  |                      |  |  |  |  |
| Accoun           | ıt                                               |                  |                      |  |  |  |  |
| ÷                | Facebook Settings<br>Logged in with Facebook     |                  |                      |  |  |  |  |
| P                | Change Oculus Password                           |                  |                      |  |  |  |  |
| <u>*</u>         | Reset Oculus PIN                                 |                  |                      |  |  |  |  |
| Home             | Store Socia                                      |                  | <b>O</b><br>Settings |  |  |  |  |
|                  | 0 Þ                                              |                  |                      |  |  |  |  |

precisionos

## CASTING (PROJECTING) FROM HEADSET TO PHONE Headset and Phone must be on the <u>SAME WIFI</u> Network

### **1. PUT THE HEADSET ON**

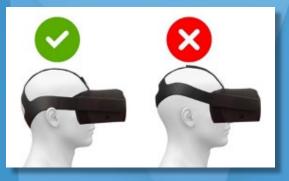

### 2. CLICK SHARING FROM TOOLBAR

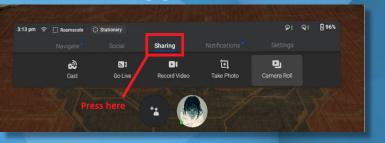

## 3. SELECT CAST FROM SHARING MENU

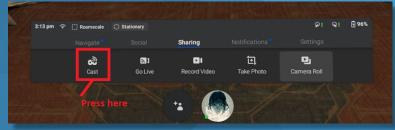

(ÖN 🔍 💎 🖌 58%

Quest ~

Casting

to your Oculus app

Welcome.

**О** Нарру 2020!

Your Oculus headset is now casting

CANCEL START CASTING

precision

## 4. CLICK DEVICE TO CAST TO AND CLICK START

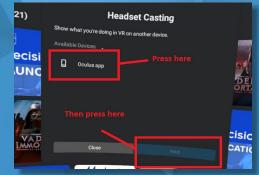

5. ON PHONE, OPEN OCULUS APP AND SELECT START CASTING

## VIDEO: Tutorial on how to cast

# **QUEST CARE AND MAINTENANCE:**

It's important to take care of your Oculus Quest and secure it in a safe place. Keep in mind your limited warranty doesn't cover normal wear and tear or physical damages. **To keep your Oculus Quest safe, follow these tips**:

#### **Avoiding sunlight:**

To avoid damaging your lenses and display, keep your Quest away from direct sunlight. Your headset can be permanently damaged from less than a minute of exposure to direct sunlight. To avoid damaging your lenses and display, keep your Quest away from anywhere that it might get exposed to the sun.

#### To keep your Oculus Quest safe from sun exposure, follow these tips:

- Don't store or leave your Quest anywhere where it can be exposed to sunlight. The lenses inside your headset <u>can be permanently damaged from less than a minute of exposure to direct sunlight even if it's</u> <u>indoors.</u>
- Do not use your Quest outdoors.
- If you need to transport your Quest, do so in a bag or case that keeps it safe and protected from <u>direct</u> <u>sunlight.</u>

# **CLEANING THE OCULUS QUEST:**

#### To clean your Oculus Quest headset:

• Use a dry cloth to clean the outside of your headset.

•Use non-abrasive, anti-bacterial wipes to clean the straps and the facial interface foam. Don't use alcohol or an abrasive cleaning solution.

## To clean your Quest headset lenses:

•Use a dry optical lens micro-fiber cloth to clean your headset lenses. Don't use liquid or chemical cleansers.

•Starting from the center of the lens, gently wipe the lens in a circular motion moving outwards.

### To clean your Quest controller:

•Use a dry cloth or non-abrasive anti-bacterial wipes to clean your controllers. Don't use alcohol or an abrasive cleaning solution.

# **VIDEO: Tutorial on maintenance**

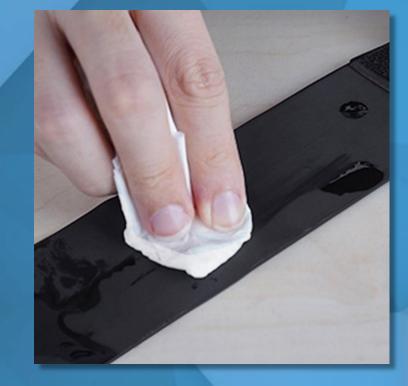

#### https://www.precisionostech.com/support/

# precisionos